# Command<sup>1</sup>Q **Set-Up Guide**

## Taking Home Network Performance and Control to Another Level

- 1. Download the **Command** IQ App from the Apple App Store or the Google Play Store and<br>install onto your phone or tablet.
- 2. Set up your App by following the prompts and entering basic personal information.
- 3. If your system is not plugged in and connected, complete steps 1-7 of the GigaSpire Install Guide on Page 2.
- 4. If your Wi-Fi is already set up and working, enter your Wi-Fi password when the App detects your network.

## **Main Dashboard (Home)**

Control Devices in Your Home

### **My Network**

- Access your Wi-Fi Network Settings (Equipment-Router-
- +Addl Details)
- Run a Bandwidth Test
- View all connected devices (Usage)
- View device usage
- View services available for download (None available at this time)

#### **People\* (Basic Parental Control)**

Create a Parental Control Profile:

- 1. Select "People" then select the "+" symbol to create a new profile.
- 2. Enter the name of the profile in the box and select the devices you would like to add to this profile.
- 3. Select "Done" at the top of the screen.
	- Options once the profile is created:
		- Tap "Edit" in the profile and add a picture if desired.
	- Swipe the "Internet Access" toggle off to pause all devices connected to this profile.
	- To bring devices back online, swipe the toggle back on.
	- Tap "Edit" to add more devices to this profile.
	- Tap the red minus icon  $\ominus$  to remove devices from this profile.
	- Delete "People".

#### DO NOT ADD the device with the CommandIQ App on it, as you may inadvertently cut off your access to Parental Controls.

**Places**

- Add a physical location that is in your home
- Add devices to each place

### **Things\* (Devices Connected to Your Network)**

- 1. Indicates device name
- 2. Shows signal strength

Tap on a single device

- Displays total data usage
- Allows you to edit or rename the device
- Allows you to toggle the On/Off Wi-Fi (Internet Access) for this device
- Shows "Additional Details" for each device connected, which allows you to change "Device Type."

\*"People" and "Things" on the bottom menu bar have the same options as "People" and "Things" on the Main Dashboard

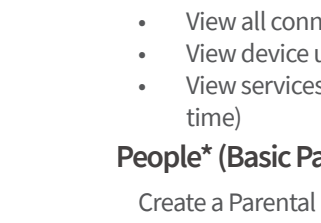

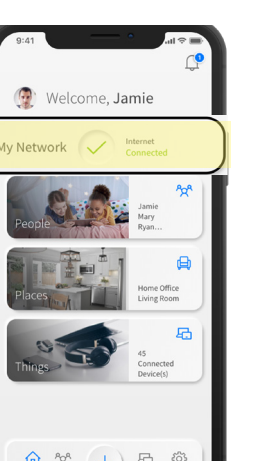

People (5) Jamie Stella<br>Active Mary<br>Active Lindsay Hailey<br>Active

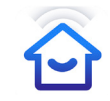

**Command<sup>IQ</sup>** 

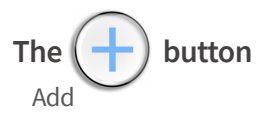

- People in your home network, so you can set parental controls
- Place tailor devices connecting in a specific area of your home
- Things connect new devices and find network details
- Mesh (SAT) add Mesh enhanced Wi-Fi extender for more coverage
- Service additional services yet to come
- **Network** add a guest network to keep your network safe

#### **Add Guest Network (or custom network)**

- 1. Tap "+" to add a guest network, click "Networks", select "Guest" or "Custom", follow prompts
- 2. Name the wireless guest network as you want it to appear to your guests
- 3. Enter password, start and end times (different password than on your primary network)
- 4. Press "Done" to complete setup

#### 劯 Guest Networks can be edited from the home screen.

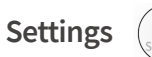

- Account name (edits available from here: first name, last name, email, password or remove account).
- Language
- Alerts
- Set Passcode
- Terms & Conditions
- Privacy Policy
- About

**Logout**

## **GigaSpire Install Guide**

- 1. Remove router from the box along with the power cord and grey patch cord. Locate your ONT.
- 2. Plug one end of power cord into the back ofthe router and the other end into a wall outlet.
- 3. Plug one end of the grey patch cord into Port 1 (internet) of the ONT. Plug the other end into the white port on the router labeled Ethernet/Internet or ETH-WAN.
- 4. A steady green service light indicates active internet service (the booting-up process takes approximately 4 minutes).
- 5. Scan the QR Code as directed; simply tap the icon and locate the code on the bottom of your GigaBlastrouter. Or enter the MAC Address and Serial Number also found on bottom of the router. You may be asked to enter your account number.
- 6. Name the network and create a password (ifreplacing a router, make sure to use the same Network Name and Password).
- 7. Continue as directed.

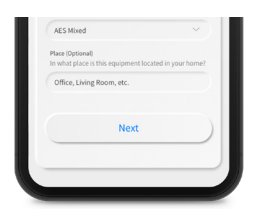

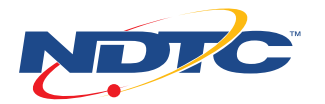

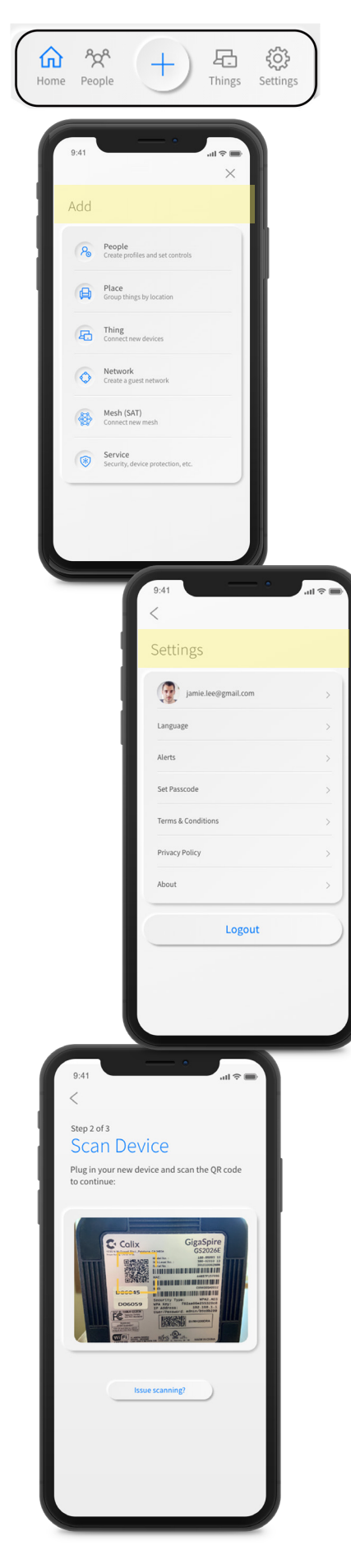